## **§LabCorp** | Patient™

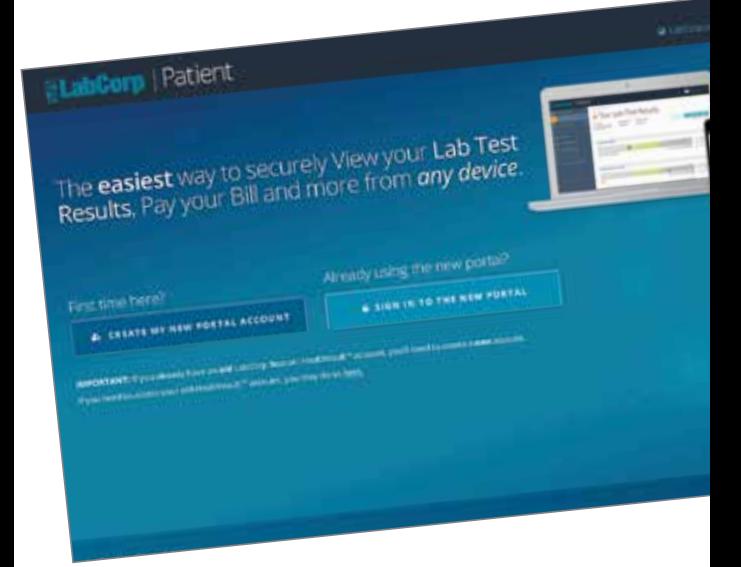

The NEW LabCorp Patient<sup>™</sup> portal is an easier way to securely view your lab test results, pay your bill, and more from your mobile device or desktop.

#### Sign up today! https://patient.labcorp.com

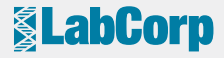

# By using the **NEW LabCorp Patient portal, you can:**

- **• Receive lab test results in the portal.\***
- **• Pay your LabCorp bill online easily and securely.**
- **• Manage your profile and keep your contact information current.**
- **• Manage and reset your own password.**

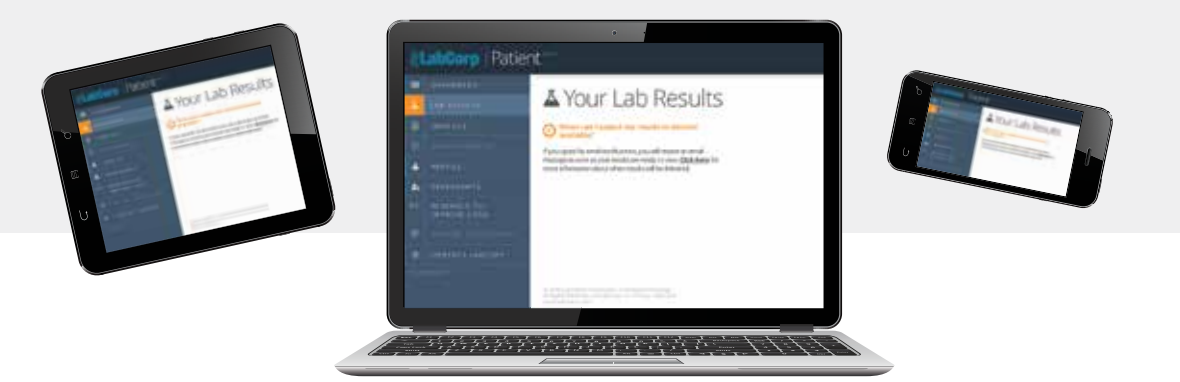

**\*LabCorp will provide the test results to your doctor before releasing them to your LabCorp Patient portal account.**

## **Getting Started**

Type **https://patient.labcorp.com** into your Internet browser. **Make sure you enter https:// in the URL.** (You may also want to bookmark this site to your favorites.)

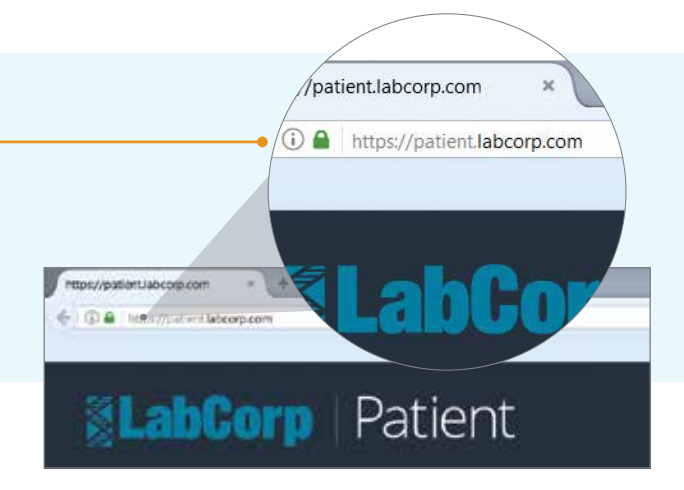

## **Step 1: Sign up**

#### Click **Create My New Portal Account**

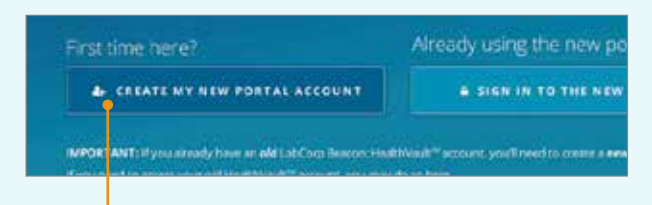

**All users must create a new account in the LabCorp Patient portal.** You may have previously registered to use LabCorp Beacon®: Patient\*, but to use the new portal, a new account is required. All results from your old account will be available in your new LabCorp Patient account. You can continue to use your existing LabCorp Beacon®: Patient User ID as your new patient portal User ID.

Create an account by completing the New Registration Form. You have the option to use your last four digits of your Social Security number or a valid Driver's License number (available only in certain states† ) to verify your identity during registration.

After you have completed the New Registration Form, click **Create Account.**

<sup>\*</sup>If you need to access your Microsoft® HealthVault™ account, you may click the link on the homepage.

<sup>†</sup> The Driver's License option is available only in the following states: CT, DE, FL, ID, IL, KY, LA, MA, ME, MI, MN, MO, MS, NC, ND, NE, NH, NV, OH, SC, TN, TX, WI, WV, and WY. You must select the button for Driver's License or last four digits of Social Security number to enter the information.

### **Step 2: Account Verification**

After creating your account, you will be directed to a page to verify your account using a One-Time Verification Code, which can be sent to you via text message or email. Click the option you prefer and follow the steps below based on your choice.

#### **1** Text Message

To verify your account by text message, click the agreement box and then enter the mobile phone number to receive your One-Time Verification Code. When finished, click "Send Text."

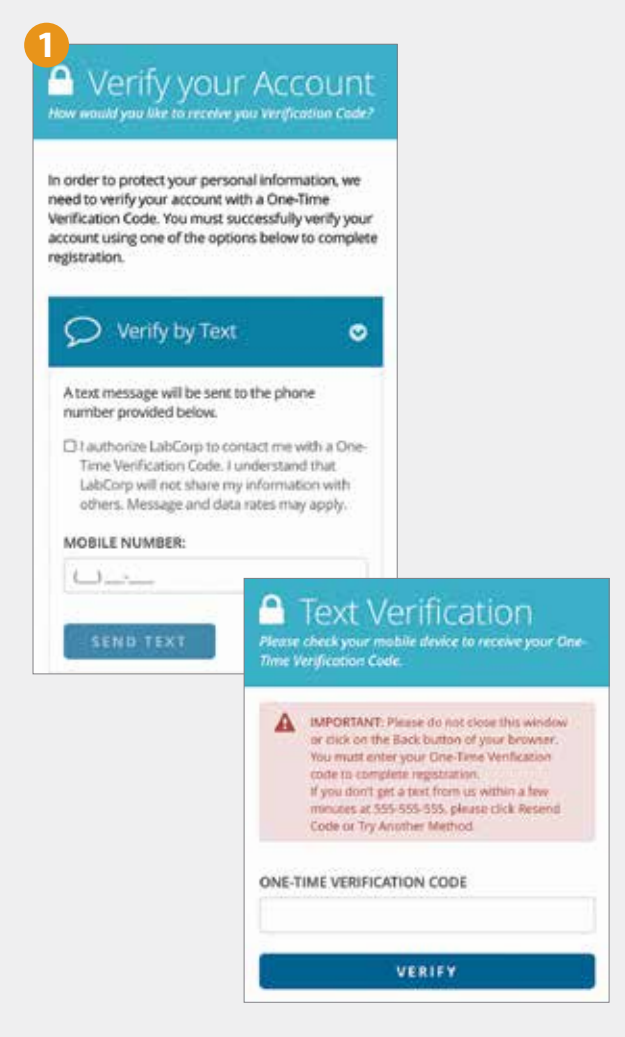

#### **2 Email Verification**

To verify your account via email on a desktop, you must open a new tab within your browser.

**DO NOT** close the New Registration Form or click the back button on your browser.

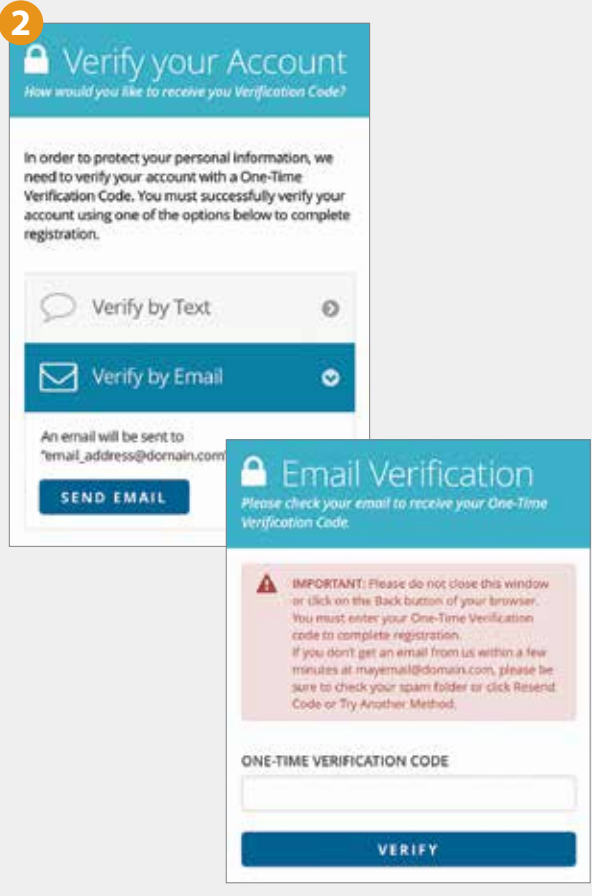

After you have finished selecting a method for receiving your One-Time Verification Code, retrieve the code from your email or mobile phone and enter it on the verification page, then click "Verify."

The Account Created page will open where you will be able to login to your account **(See Step 3).**

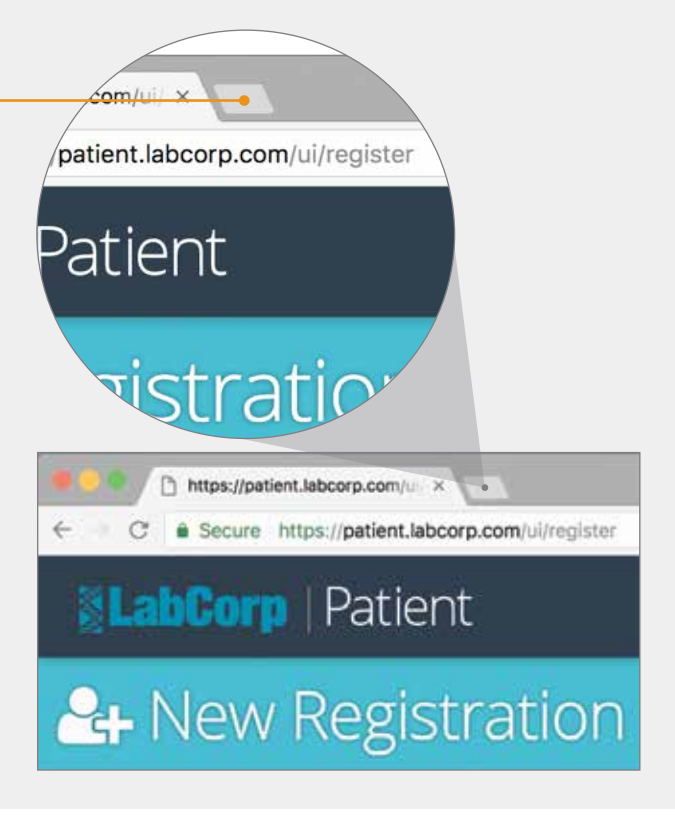

## **Step 3: Login to your account**

On the Account Created page, use the User ID and Password you created on the New Registration Form, then click **"Login"** to access your LabCorp Patient portal.

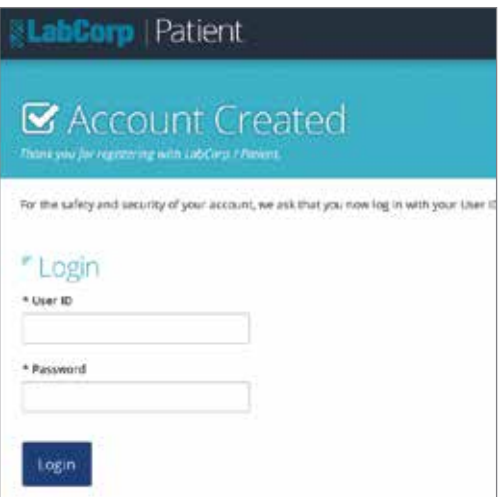

Available to US residents only.

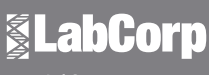

www.LabCorp.com